# **Hinweise zur Erstellung/Beantragung einer "Externen Konten-Akte" für Lehrbeauftragte mit Ausfüllhilfe**

Beachten Sie auch die TUB-Seiten "Provisionierung externer Personen über das TU-Portal" mit umfangreichen Informationen zur "Externen Konten-Akte" unter: [https://www.tu.berlin/finanzen/akten/provisionierung-externer-personen.](https://www.tu.berlin/finanzen/akten/provisionierung-externer-personen)

#### **Die nachstehend zusammengestellten Informationen sind auf den speziellen Fall der Lehrbeauftragten eingegrenzt!**

**Hintergrund:** Im SoSe 2022 wurde die Externe Konten-Akte live geschaltet und damit die Provisionierung und Verwaltung von Externen, wozu Lehrbeauftragte zählen, an der TU Berlin neu aufgestellt. Seitdem können Lehrbeauftragte nur noch über diese SAP-App im System erfasst werden und einen TU-Account erhalten, um das elektronische Dienstleistungsangebot der TU Berlin (z. B. Prüfungs- und Notenverwaltung, eLearning-Plattform ISIS u.a.) zu nutzen; die Registrierung eines solchen Accounts wird "Provisionierung" genannt. Über die Externen Konten-Akten werden zudem die "Kreditoren" angelegt, was Voraussetzung für die spätere Abrechnung der Lehraufträge ist.

#### **Antragsberechtigt sind:** Die Fachgebietsleitungen und ihre Sekretariate. **Genehmigungsberechtigt ist:** Das FSC.

**Vorgehen beim Anlegen einer Externen Konten-Akte:** Melden Sie sich im TU-Portal an, wählen Sie die Kachel "Verwaltung & Fakultäten" aus, klicken Sie dann die Kachel "Externe Konten-Akten" an, wählen Sie "Akte erstellen" aus und geben Sie die Daten ein (**s.u. Ausfüllhilfe**); das Speichern erfolgt über das *Disketten-Symbol* rechts oben. Nach Beendigung der Dateneingabe stellen Sie den Aktenstatus auf "beantragt" (s.u.).

**Achtung:** Bitte prüfen Sie vor dem Erstellen einer Akte, ob für diese Person bereits eine Akte als "Lehrbeauftragte\*r für Studium und Lehre" angelegt ist (**Dublettenkontrolle**)! Bitte pro Person keine doppelten Akten für dieselbe Tätigkeit anlegen! Sollte für die Person für eine andere Tätigkeit, z.B. als Honorarprofessor\*in, bereits eine Externe Konten-Akte vorliegen, so muss nach derzeitigem Stand für die neu hinzugekommene Tätigkeit als Lehrbeauftragte\*r noch eine separate Akte angelegt werden. Im Zweifelsfall können Sie hierzu bei Katrin Ritter im Referat Studium und Lehre nachfragen (Kontaktdaten am Ende der Datei).

Sofern bisher keine Lehrbeauftragten-Akte vorliegt, legen Sie bitte eine Externe Konten-Akte je Lehrbeauftragte\*n an und setzen Sie den Status auf "beantragt", wenn Sie mit der Eingabe der notwendigen Daten fertig sind (= **Beantragung der Akte**). Sollte der Status auf "Überarbeitung" zurückspringen, fehlen noch Angaben in der Akte (siehe dann Hinweis dazu im oberen Bereich der Akte); bitte ergänzen Sie diese und stellen Sie den Status dann wieder auf "beantragt". Erst wenn der Aktenstatus "beantragt" lautet, prüft das FSC die Akten und kann sie genehmigen. Nachdem die Genehmigung erfolgt ist, wird ein Kreditor im System angelegt, der zukünftig immer für diese\*n Lehrbeauftragte\*n genutzt werden soll. (Kreditorennummern aus früheren Verfahren müssen archiviert bleiben, sollen aber nicht mehr verwendet werden.) Es wird ein Schreiben zur Provisionierung per E-Mail verschickt.

**Eine Akte später weiterbearbeiten**: Wenn Sie bemerken, dass Ihnen für die Vervollständigung einer Akte noch Daten fehlen, können Sie die bisher hinterlegten Daten speichern und die Akte zu einem späteren Zeitpunkt weiterbearbeiten. Wenn Sie die Akte dafür später öffnen, klicken Sie bitte oben rechts auf das *Stift-Symbol*, dann wechselt die Akte in den Bearbeitungsmodus, und Sie können mit der Bearbeitung fortfahren.

**Daten korrigieren**: Im Aktenstatus "neues Konto" oder "Überarbeitung" können noch alle Daten in einer Akte bearbeitet werden. Sobald eine Akte genehmigt wurde, sind Änderungen aber nur noch in beschränktem Umfang möglich, daher ist eine genaue Eingabe der Daten bei der Erstanlage sehr wichtig!

Korrigiert werden können nach Genehmigung der akad. Grad, die Adresse, die Raumnummer und die Bankverbindung. Dazu öffnen Sie die Akte, klicken auf das *Stift-Symbol* um in den Bearbeitungsmodus zu wechseln und geben die Änderungen ein. Danach setzten Sie die Akte wieder auf "beantragt".

**Verlängern einer Akte**: Erhält ein\*e Lehrbeauftragte\*r im Folgesemester einen weiteren Lehrauftrag, kann die Externe Konten-Akte entsprechend verlängert werden. Gehen Sie wie oben bei der Datenkorrektur beschrieben vor und setzen Sie unter "Tätigkeit bis" das Ende des Semesters ein, in dem die Person den Anschluss-Lehrauftrag erhält. Dann setzen Sie den Aktenstatus auf "beantragt". Nach Genehmigung verlängert sich automatisch die Provisionierung.

**Gut zu wissen:** Sobald eine Akte erstellt wurde, erhält sie eine Aktennummer und kann nicht mehr gelöscht werden! Wurde eine Akte versehentlich für eine falsche Person angelegt aber noch nicht beantragt, können die Daten noch überschrieben und die Akte somit für eine andere Person verwendet werden. Sofern eine Akte versehentlich angelegt wurde und ein Überschreiben keine Option (mehr) ist, kann sie auf den Aktenstatus "zurückgezogen" gesetzt werden.

### **Ausfüllhilfe:**

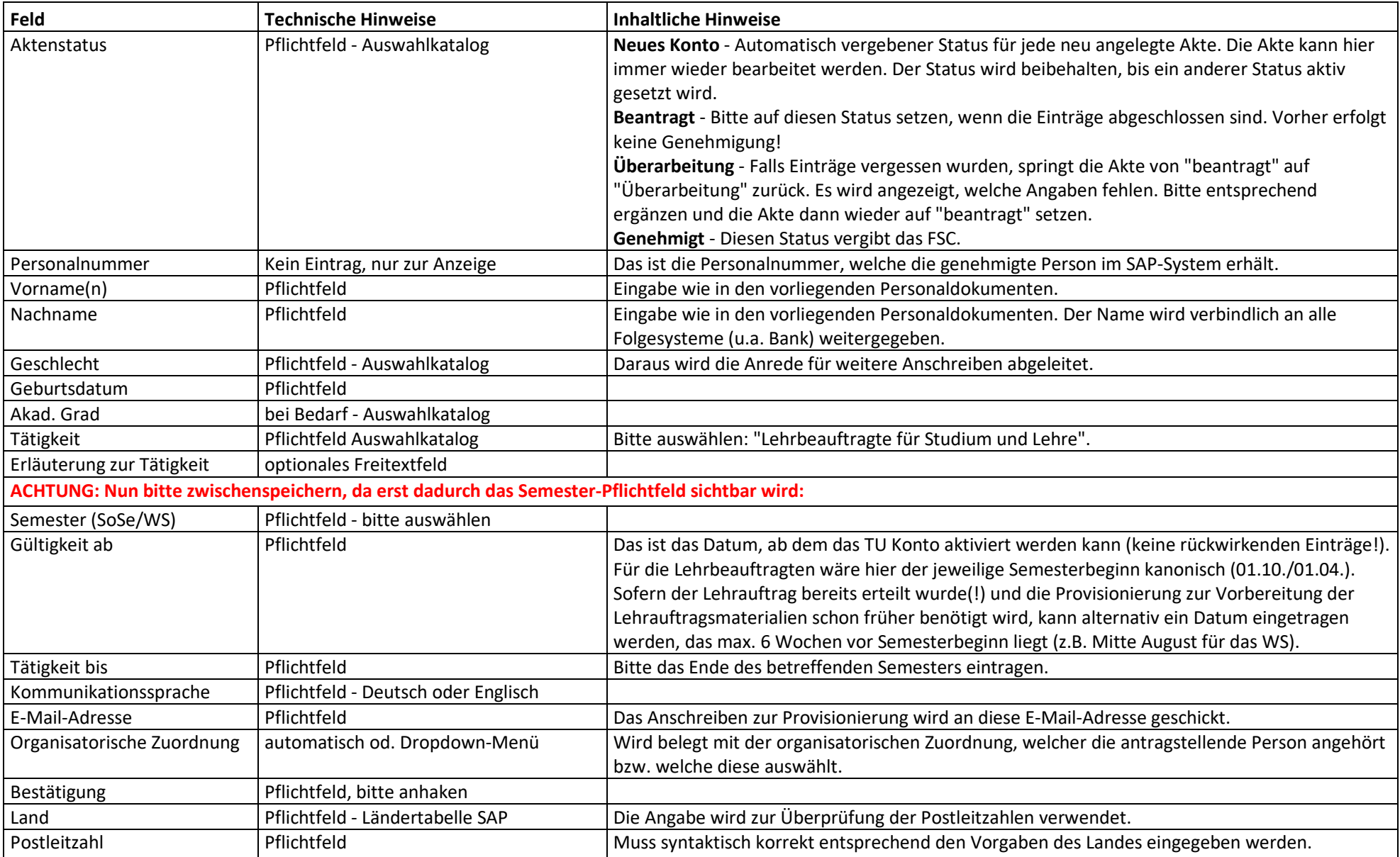

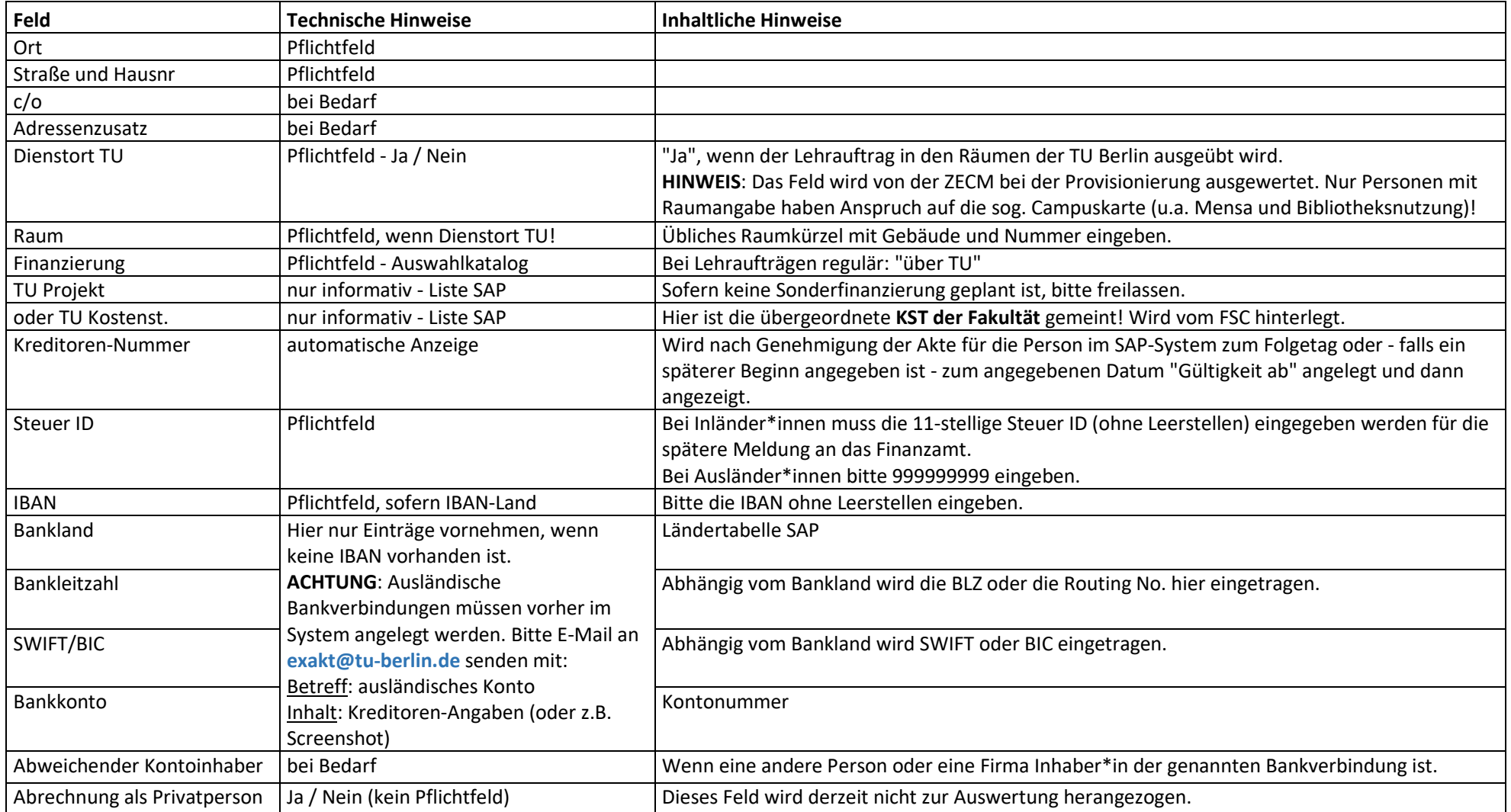

## **Ihr Kontakt für Rückfragen im Referat Studium und Lehre**:

Katrin Ritter, Tel. 314-77026, E-Mail: studienbuero@fak6.tu-berlin.de